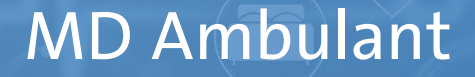

# Einrichten der Telematikinfrastruktur

**Die wichtigsten Schritte für den Start**

**MD** Ambulant **Einrichtung der Times der Times der Times der Times der Times der Times der Times der Times der Times der Times der Times der Times der Times der Times der Times der Times der Times der Times der Times der T** 

Mit der Anbindung von MD Ambulant an die Telematikinfrastruktur (TI) ist es Pflegediensten möglich, über die Kommunikation im Medizinwesen (KIM) Nachrichten an Ärzte bzw. Arztpraxen, Apotheken, Krankenhäuser und weitere Adressen zu senden und auch selbst darüber Nachrichten zu erhalten. Im Folgenden wird Ihnen erläutert, wie Sie die dazu notwendige Einrichtung in MD Ambulant vornehmen und welche Einstellungen erforderlich sind. Sobald von der gematik weitere TI-Anwendungen für die Pflege bereitgestellt und von uns implementiert werden, erhalten Sie dazu weitere Informationen.

## **Schritt 1 – TI für MD Ambulant lizenzieren**

Die Schnittstelle zur TI muss für Ihre MD Ambulant Software lizenziert werden. Hierzu steht Ihnen der MEDIFOX DAN Kundenservice gerne zur Verfügung. Rufen Sie nach der Freischaltung die MD Versionsverwaltung auf und aktualisieren Sie hier Ihre Lizenz **1** .

## **Schritt 2 – MD Ambulant aktualisieren**

Für alle aktuellen TI-Erweiterungen in MD Ambulant benötigen Sie mindestens die Version 11.4. Führen Sie daher über die MD Versionsverwaltung ein Update auf eine entsprechend aktuelle Version durch **2** .

### **Schritt 3 – Webdienst für den TI-Service installieren**

Installieren Sie über die MD Versionsverwaltung die Komponente "TI-Service" 3. Diese wird zur Herstellung der Verbindung mit der TI benötigt und kann nur im Rahmen einer entsprechend lizenzierten Version eingerichtet werden. Auch hier weist ein grüner Haken in der Versionsverwaltung darauf hin, dass die Komponente ordnungsgemäß installiert wurde.

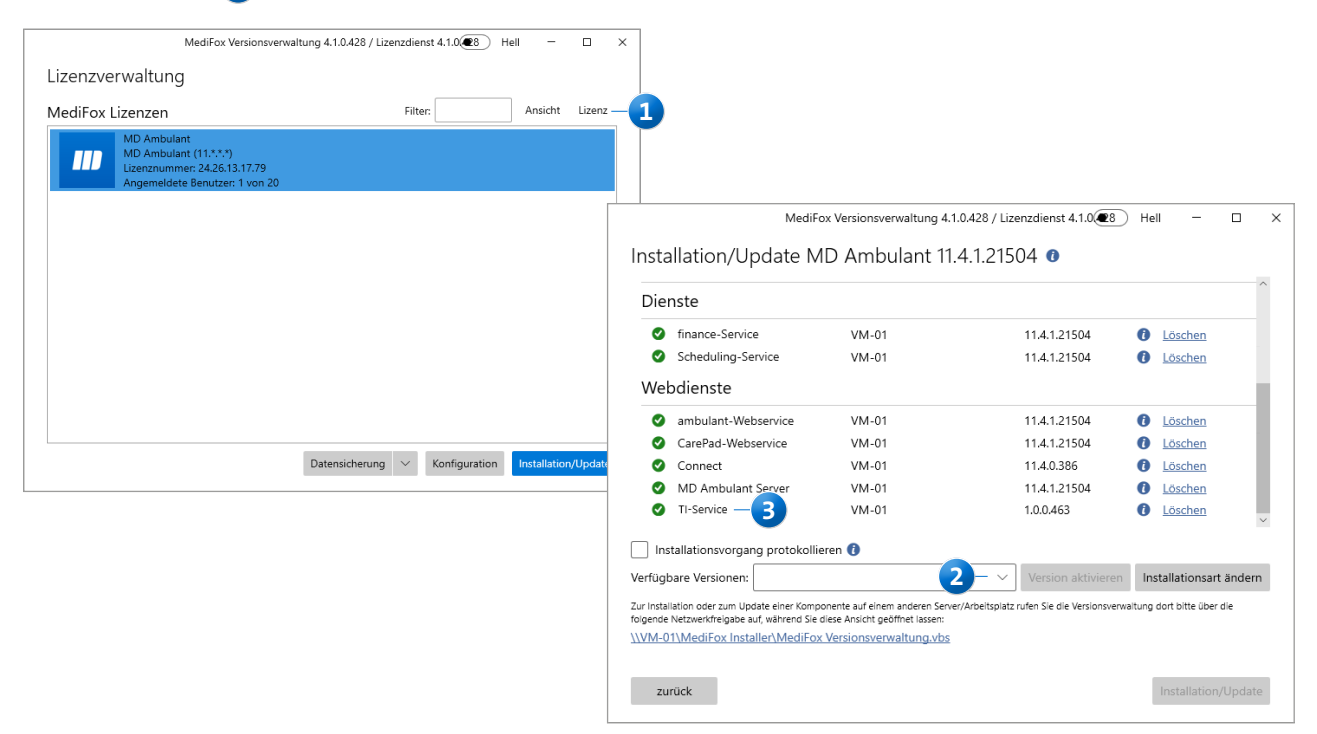

#### **Schritt 4 - Rechtevergabe in MD Ambulant**

Für den Zugriff auf die TI-Funktionen in MD Ambulant benötigen Sie eine entsprechende Berechtigung. Melden Sie sich daher in MD Ambulant zunächst als Administrator an. Rufen Sie dann den Programmbereich Einstellungen / Organisation / Benutzerverwaltung / Rollen/Rechte auf und prüfen Sie hier, welche Rollen zur Nutzung der TI-Funktionen berechtigt sein sollen. Entscheidend ist, dass Sie bei den entsprechenden Rollen im Bereich "Rechte" in der Gruppe "Organisationsverwaltung" den Haken bei dem Recht "Telematikinfrastruktur" **1** setzen.

#### **Schritt 5 - Einstellungen zur TI konfigurieren**

Die spezifischen Einstellungen zur TI finden Sie in MD Ambulant unter Einstellungen / Organisation / Verwaltung. Da die Einstellungen je Filiale vorgenommen werden, wählen Sie in Ihrer Organisationsstruktur bitte zunächst eine Filiale aus **2** . Auf der rechten Seite finden Sie dann das

Register "Telematikinfrastruktur". Hier tragen Sie zunächst Ihre spezifischen Angaben zum Konnektor sowie zum Aufrufkontext ein **3** .

**Hinweis:** Die einzutragenden Daten zur Konfiguration der Telematikinfrastruktur erhalten Sie von Ihrem zuständigen Dienstleister vor Ort. Bitte fragen Sie bei diesem nach, falls Ihnen nicht alle relevanten Angaben bekannt sind.

Bei der Aufrufkontext-Konfiguration können Sie unter "Karte SMC-B" aus allen Karten der verbundenen Terminals wählen **4** . Dabei stehen ausschließlich Karten des Typs SMC-B zur Auswahl. Für jedes Terminal und jede Karte werden in der Auswahlliste detaillierte Informationen eingeblendet, sobald Sie die Maus über einen Eintrag bewegen.

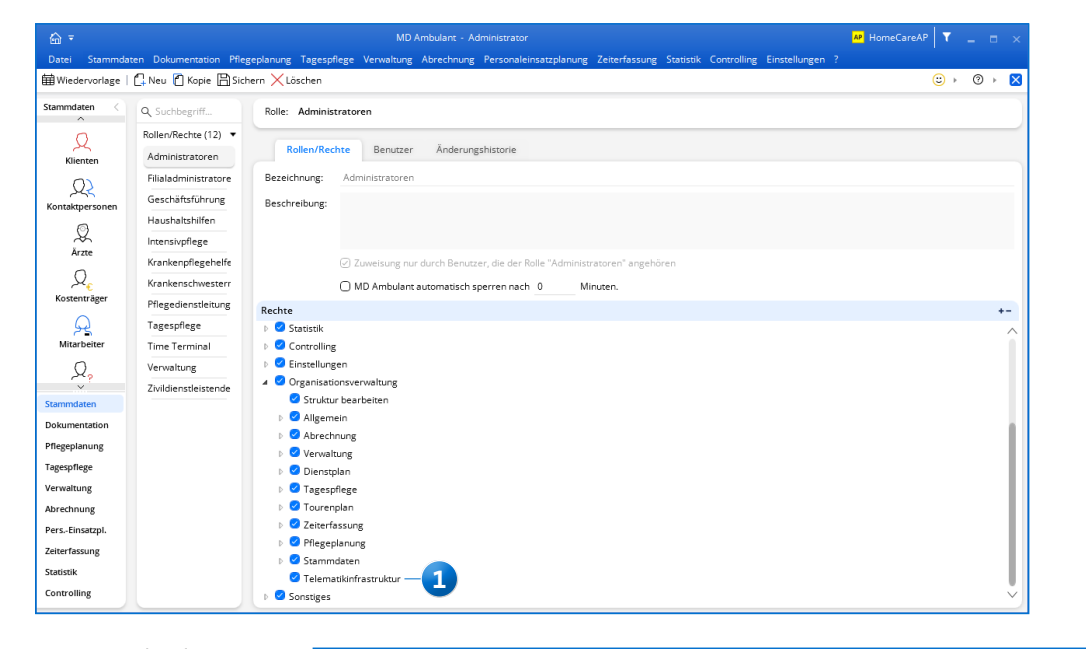

Mit entsprechender Berechtigung kann die Konfiguration der TI in der Organisationsstruktur vorgenommen werden

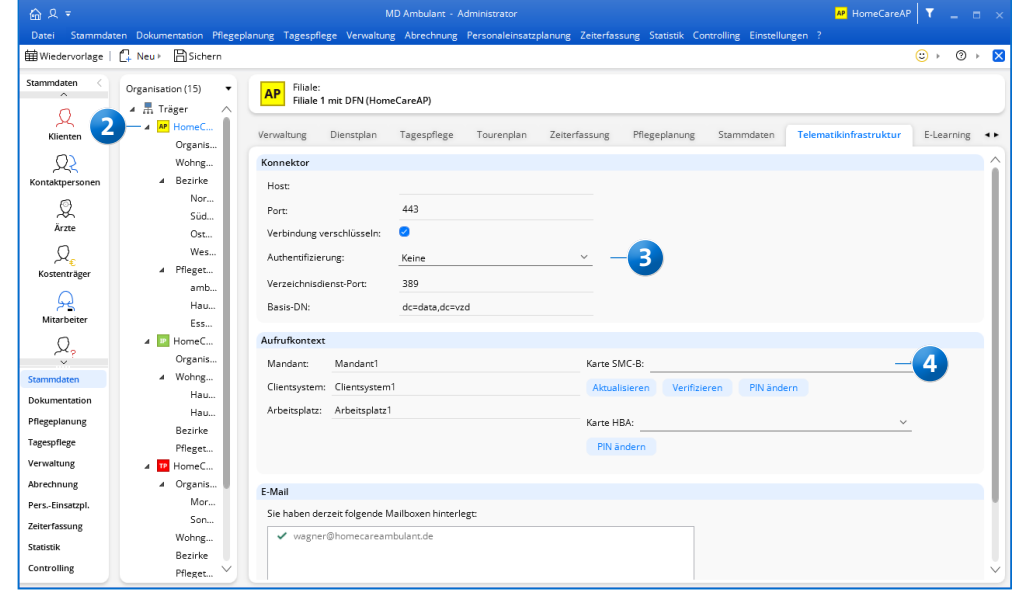

Zudem stehen Ihnen für das Feld "Karte SMC-B" folgende Schaltflächen für weitere Aktionen zur Verfügung **1** :

- Aktualisieren: Hiermit suchen Sie nach den aktuell verbundenen Terminals/Karten anhand der von Ihnen eingegebenen Angaben zum Konnektor und Aufrufkontext. Nach vorgenommenen Änderungen in der Konfiguration oder nach dem Einstecken einer neuen Karte muss die Verbindung über diese Schaltfläche aktualisiert werden.
- Verifizieren: Diese Schaltfläche kann nur betätigt werden, wenn die Karte durch die orangefarbene Statusmeldung im Feld "Karte" als "verifizierbar" gekennzeichnet ist. Zum Anmelden bzw. Verifizieren muss direkt im Anschluss am Kartenterminal eine PIN eingegeben werden. Aus Sicherheitsgründen ist das Zeitfenster hierzu auf etwa 1 bis 2 Minuten beschränkt. Die PIN-Eingabe muss daher zeitnah am Kartenterminal erfolgen. In der Zwischenzeit ist MD Ambulant nicht weiter zu nutzen.
- PIN ändern: Durch Anklicken dieser Schaltfläche wird am Terminal die Funktion zum Ändern der PIN angestoßen. Auch in diesem Fall erfolgt die PIN-Eingabe direkt über das Kartenlesegerät.

Ist die Karte offiziell verifiziert, besteht eine Verbindung zur TI und Nachrichten können empfangen und versendet werden. Bei einem abweichenden Karten-Status wird Ihnen im Feld "Karte" dagegen eine der folgenden Statusmeldungen in orangefarbener Schrift angezeigt:

- Transport-PIN: Die Transport-PIN ist die initiale PIN für die Ersteinrichtung. Bevor die Karte verifiziert werden kann, muss die PIN geändert werden.
- Verifizierbar: Die Karte ist verbunden. Ein Zugang zur TI wird hergestellt, sobald die PIN eingegeben und die Karte verifiziert wurde.
- Nicht verbunden: Es besteht keine Verbindung zu Ihrem Kartenterminal.
- Blockiert: Die Karte ist gesperrt.

Wenn Sie einen elektronischen Heilberufsausweis (HBA) besitzen, ist es außerdem erforderlich, die PIN der dazugehörigen Karte einmalig zu ändern. Stecken Sie die Karte dazu im Terminal ein und wählen Sie diese in MD Ambulant unter "Karte HBA" 2 aus. Klicken Sie dann auf "PIN ändern" und vergeben Sie eine neue PIN Ihrer Wahl. Liegt Ihnen kein HBA vor, können Sie diesen Schritt einfach überspringen.

Im Abschnitt "E-Mail" hinterlegen Sie die Daten Ihrer persönlichen KIM-Mailbox. Klicken Sie dazu auf "Neu" 3<sup>3</sup> und die Verbindungseinstellungen öffnen sich. Tragen Sie im Abschnitt "Mailbox" Ihre E-Mail-Adresse ein und fügen Sie unter "Zugehörige Mitarbeiter" alle Mitarbeiter hinzu, die Nachrichten über die angegebene TI-Adresse erhalten sollen. So können Sie Verteiler für die Zustellung der TI-Nachrichten einrichten.

**Hinweis:** Der aktuelle PIN-Status wird zudem immer automatisch abgefragt, wenn sich ein Benutzer in MD Ambulant anmeldet, der Besitzer eines KIM-Postfaches ist (der also einer Mailbox zugeordnet ist). Und auch dann, wenn ein Benutzer mit KIM-Postfach die Nachrichten öffnet. Ist der PIN-Status dabei "Verifizierbar", wird der Benutzer gefragt, ob er seine PIN jetzt eingeben möchte. Auf diese Weise wird die bestehende Verbindung zur Telematikinfrastruktur geprüft und ggf. wiederhergestellt.

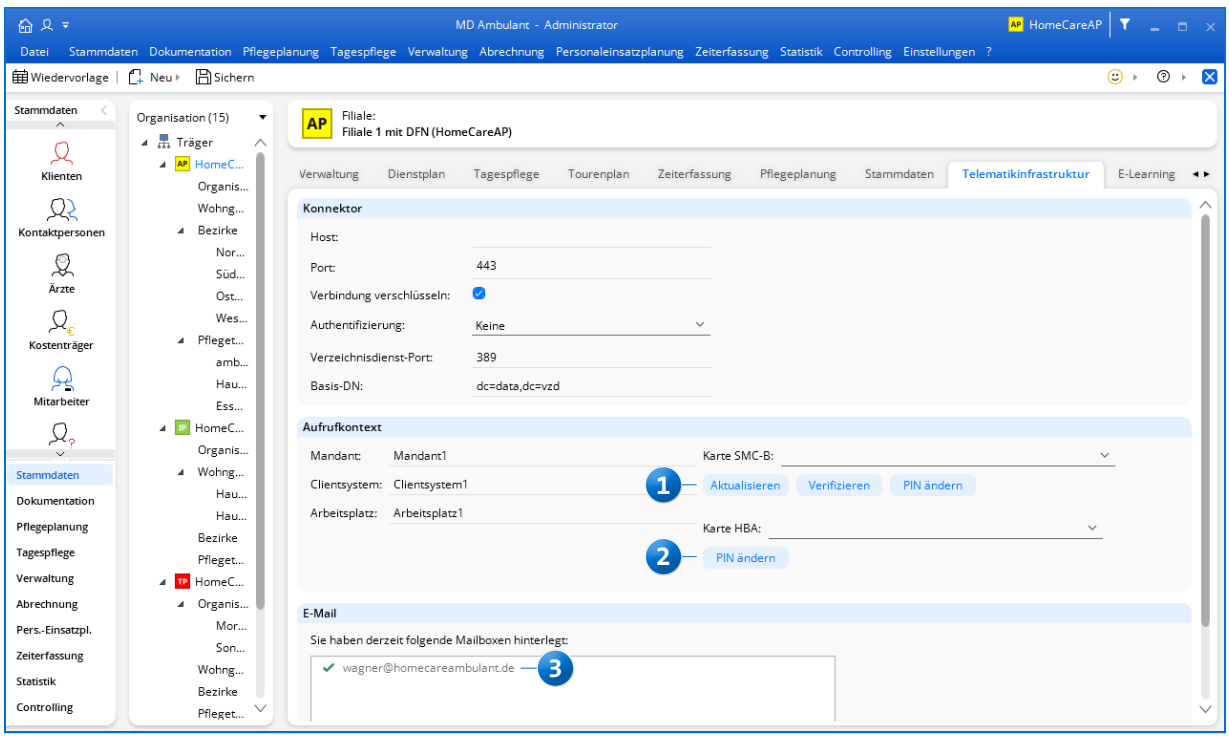

Im Abschnitt "Empfangsserver" geben Sie die bekannten Daten wie Server und Port ein. Bitte beachten Sie dabei die Einstellung "Nachrichten auf dem Server belassen" **1** . Diese Einstellung ist vor allem relevant, wenn die TI-Nachrichten neben MD Ambulant noch in einem weiteren Programm wie z.B. Mozilla Thunderbird abgerufen werden sollen. Ist dies gewünscht, muss die Option aktiviert werden. Andernfalls kann die Option deaktiviert werden und die TI-Nachrichten werden nach dem Empfang in MD Ambulant vom Server gelöscht, sodass die TI-Nachrichten nicht mehr von weiteren Programmen wie z.B. Mozilla Thunderbird empfangen werden können.

**Wichtig:** Da Sie den Aufrufkontekt im Register "Telematikinfrastruktur" separat verwalten, müssen Sie diesbezüglich keine Ergänzungen am Benutzernamen des Empfangs- und Versandservers vornehmen. Geben Sie die Bestandteile für den Benutzernamen ein, endend mit Mailserver und Port, z.B. "mail@tsi-kim.telematik-test#10.30.1.132:995".

#### **Schritt 6 – TI-Adressen in den Stammdaten hinterlegen**

Über die TI kann derzeit mit Ärzten, Apotheken, Krankenhäusern und anderen allgemeinen Adressen kommuniziert werden. Deren TI-Adressen können Sie in den Stammdaten von MD Ambulant hinterlegen. Tragen Sie dazu einfach im Feld "TI-Adresse" die jeweilige Ad-

resse ein. Die TI-Adressen können Ihnen persönlich (z.B. von einem Arzt) mitgeteilt oder aus dem integrierten TI-Verzeichnis bezogen werden. Um das TI-Verzeichnis aufzurufen, klicken Sie beim Feld "TI-Adresse" auf das Lupensymbol **2** . Über das Verzeichnis können Sie nach beliebigen TI-Adressen aus dem offiziellen Kontaktverzeichnis der Telematik suchen und gefundene Adressen direkt mit den Stammdaten aus MD Ambulant verknüpfen. Geben Sie dazu im TI-Verzeichnis einfach einen Suchbegriff wie z.B. den Vorund Nachnamen eines Arztes ein. Ihnen werden daraufhin die zutreffenden Adressen aus dem Kontaktverzeichnis eingeblendet. Alternativ können Sie im TI-Verzeichnis auf die Schaltfläche "Erweitert" klicken und darüber weitere Suchkriterien festlegen. Geben Sie z.B. neben dem Vor- und Nachnamen auch die Straße oder die Postleitzahl an und suchen Sie exakt nach diesen Kriterien.

Haben Sie einen Kontakt gefunden und ausgewählt, werden Ihnen auf der rechten Seite allgemeine Informationen, Adressdaten und weitere Zusatzinformationen angezeigt. Unter den Zusatzinformationen finden Sie auch die offizielle Mail-Adresse, die Sie dem ausgewählten Kontakt zuordnen können. Klicken Sie dazu auf die Schaltfläche "Mit Stammdaten verknüpfen". Die Adresse wird daraufhin in den Stammdaten hinterlegt und steht Ihnen für künftige Nachrichten zur Verfügung.

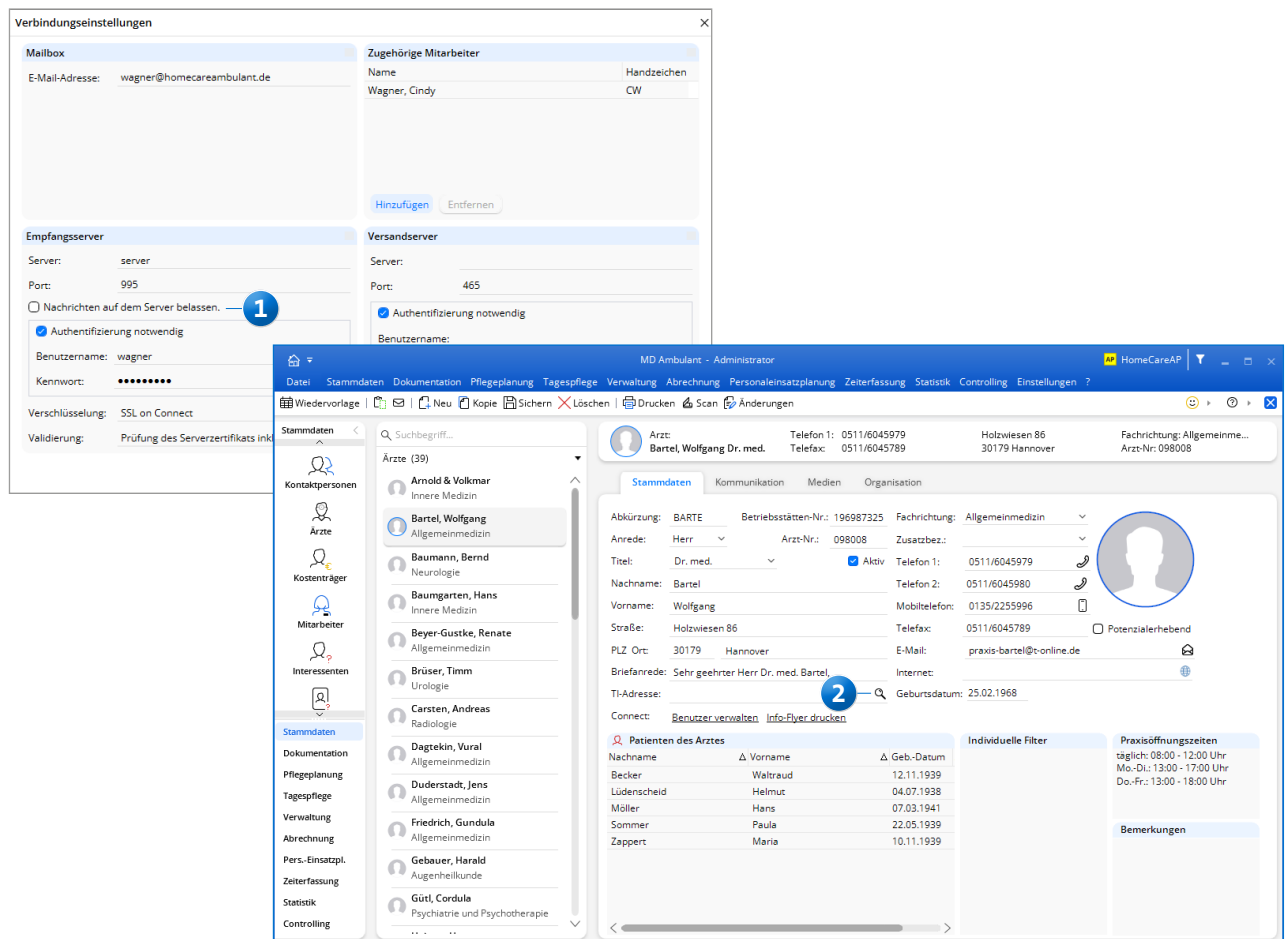

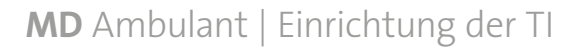

#### **Schritt 7 – Nachrichten abrufen und senden**

Als Empfänger von TI-Nachrichten erhalten Sie alle Nachrichten wie gewohnt in Ihrem Postfach unter Verwaltung / Nachrichten. TI-Nachrichten erkennen Sie an dem weißen Briefsymbol mit der blauen Markierung "TI" 1. Außerdem wird allen TI-Nachrichten ein Signaturbericht in Form einer PDF-Datei angehängt, der technische Informationen zur versendeten Nachricht enthält. Sie können dem Signaturbericht z.B. entnehmen, wer der konkrete (zertifizierte) Absender bzw. gesicherte Kommunikationspartner der Nachricht ist und damit die Authentizität sicherstellen.

Um selbst eine neue Nachricht über die TI zu versenden, klicken Sie im Postfach auf "Neu" und wählen Sie "TI Nachricht" aus **2**. Daraufhin öffnet sich der Dialog "Neue TI Nachricht". Klicken Sie hier auf "An:" und wählen Sie im Adressbuch zunächst einen Empfänger-Typ wie z.B. "Arzt" 3 aus. Daraufhin können Sie aus allen entsprechenden Kontakten wählen, bei denen eine TI-Adresse in den Stammdaten hinterlegt wurde.

Alternativ können Sie im Adressbuch auch unten links auf die Schaltfläche "TI-Verzeichnis" **4** klicken und dadurch einen Kontakt aus dem regulären TI-Verzeichnis auswählen. Bestätigen Sie die ausgewählten Adressaten anschließend mit "OK". Die restliche Nachricht formulieren Sie wie gewohnt und schicken diese mit "Senden" ab. Abgesehen von der technischen Komponente unterscheiden sich die TI-Nachrichten in MD Ambulant daher nur geringfügig von der bereits bekannten Nachrichtenfunktion.

In den Nachrichten steht Ihnen außerdem die Schaltfläche "Senden/Empfangen" **5** zur Verfügung, mit der Sie den ausstehenden Versand bzw. Abruf von KIM-Nachrichten auf Knopfdruck veranlassen können. Indem Sie die Aktion ausführen, wird das Senden und Empfangen der KIM-Nachrichten unmittelbar ausgelöst. Dadurch gehen Sie sicher, dass Sie keine aktuellen Nachrichten verpassen. Falls keine KIM-Nachrichten geladen werden, so liegen derzeit keine neuen Nachrichten für Sie vor.

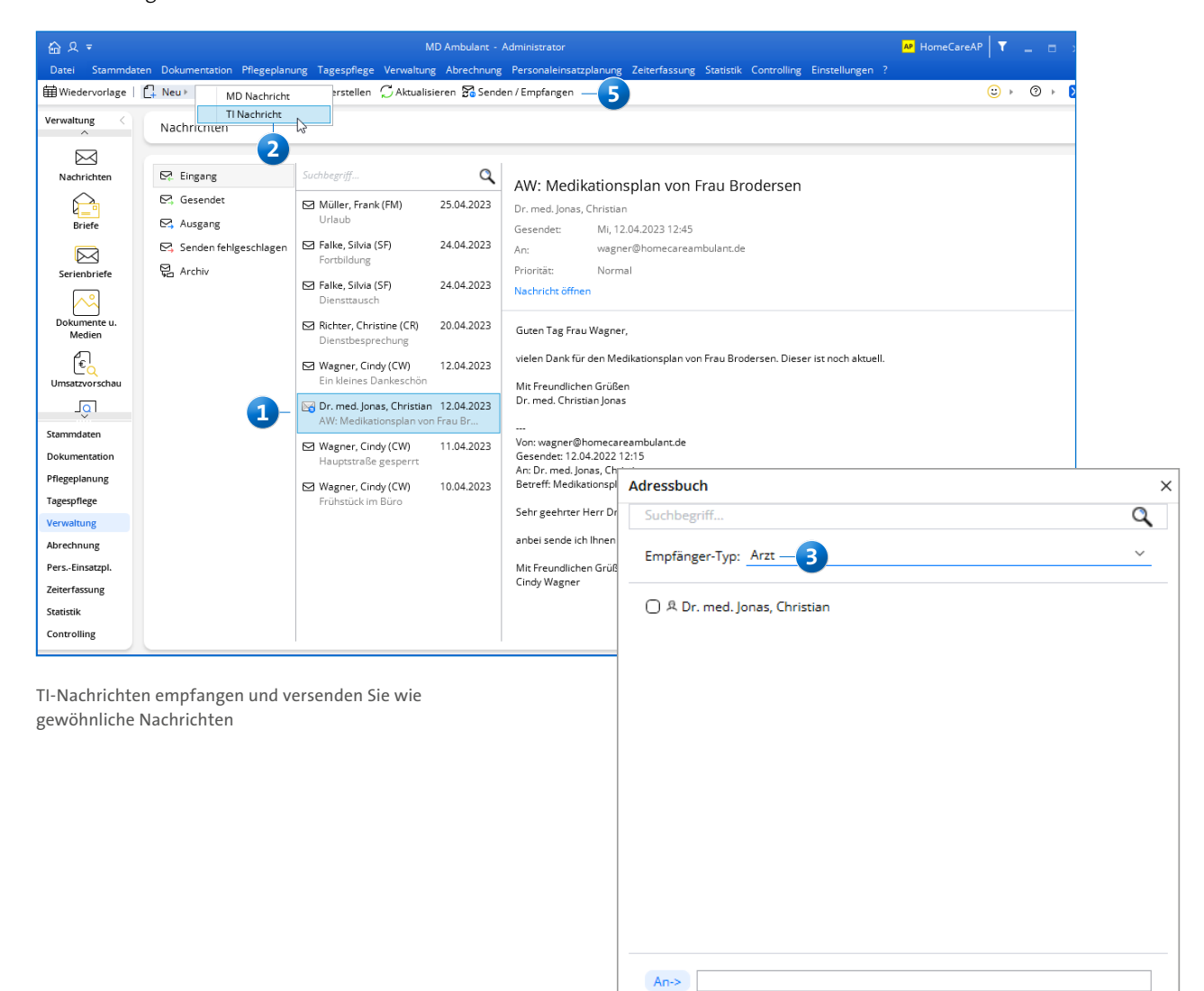

**4**

Tl-Verzeichnis

Abbrechen

#### **Schritt 8 – Status der TI prüfen (bei Bedarf)**

Damit Sie jederzeit schnell und einfach prüfen können, ob alle TI-Komponenten wie beispielsweise der Konnektor funktionsfähig und einsatzbereit sind, haben wir in MD Ambulant eine spezielle Statusübersicht für Sie integriert. Diese erreichen Sie, indem Sie im Programm oben rechts auf das Fragezeichen klicken und den Menüpunkt "Telematik-Infrastruktur" auswählen. In dem sich öffnenden Dialog werden Ihnen die einzelnen Komponenten mit aktuellen Statusinformationen angezeigt. Hierzu zählen **1** :

- Konfiguration: Überprüft, ob die notwendige Konfiguration (beispielsweise Karte/PIN und Mailbox) vorgenommen wurde, um über MD Ambulant eine Verbindung mit der Telematikinfrastruktur herstellten zu können.
- Client-Modul: Das Client-Modul der Fachanwendung Kommunikation im Medizinwesen gehört zu den Zugangsdiensten des Dienstleisters vor Ort, welches die Ende-zu-Ende-Verschlüsslung zwischen Teilnehmern des Gesundheitswesens ermöglicht. In diesem Bereich wird überprüft, ob Nachrichten erfolgreich versendet und empfangen werden.

Konnektor: Überprüft, ob eine aktive Verbindung des Konnektors zur TI besteht.

Die in der Übersicht aufgeführten Informationen können Sie über die Schaltfläche unten links kopieren, um diese bei Bedarf z.B. an den Kundenservice oder einen Techniker weiterzuleiten **2** . So kann Ihnen bei technischen Schwierigkeiten leichter geholfen werden.

**Hinweis:** Sollte keine Verbindung mit der TI hergestellt werden können, kann dies auch daran liegen, dass das Netzwerk der TI allgemein nicht erreichbar ist. Ob dies der Fall ist, können Sie über das offizielle TI-Dashboard unter folgendem Link prüfen: [https://ti-lage.prod.ccs.gematik.solutions/d/](https://ti-lage.prod.ccs.gematik.solutions/d/oGvaba47k/monitoring-lagebild-der-ti?orgId=1) [oGvaba47k/monitoring-lagebild-der-ti?orgId=1](https://ti-lage.prod.ccs.gematik.solutions/d/oGvaba47k/monitoring-lagebild-der-ti?orgId=1)

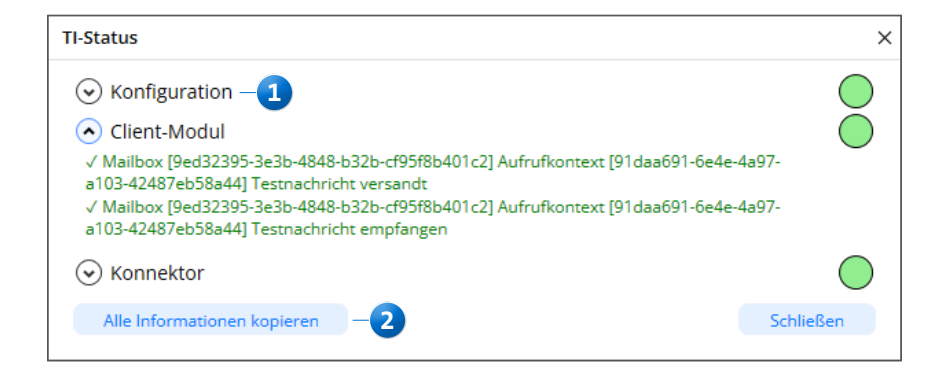

Anhand der TI-Statusampel können Sie jederzeit transparent nachvollziehen, ob alle Komponenten korrekt eingerichtet und aktiv sind